# SIAFI Sistema Integrado de<br>do Governo Federal

# **Manual do Usuário**

**INCSIT - Aba Configuração de Campos**

Data e hora de geração: 30/05/2025 05:01

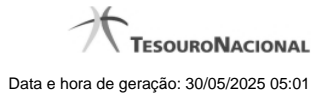

**1 - INCSIT - Aba Configuração de Campos 3 1.1 - Copiar de Situação 6 1.2 - Justificar Inclusão 8 1.3 - Salvar Rascunho 9 1.4 - Consultar Rascunho 10 1.5 - Restrições da Máscara 12**

2

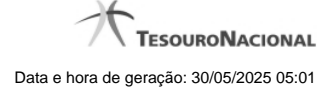

# **1 - INCSIT - Aba Configuração de Campos**

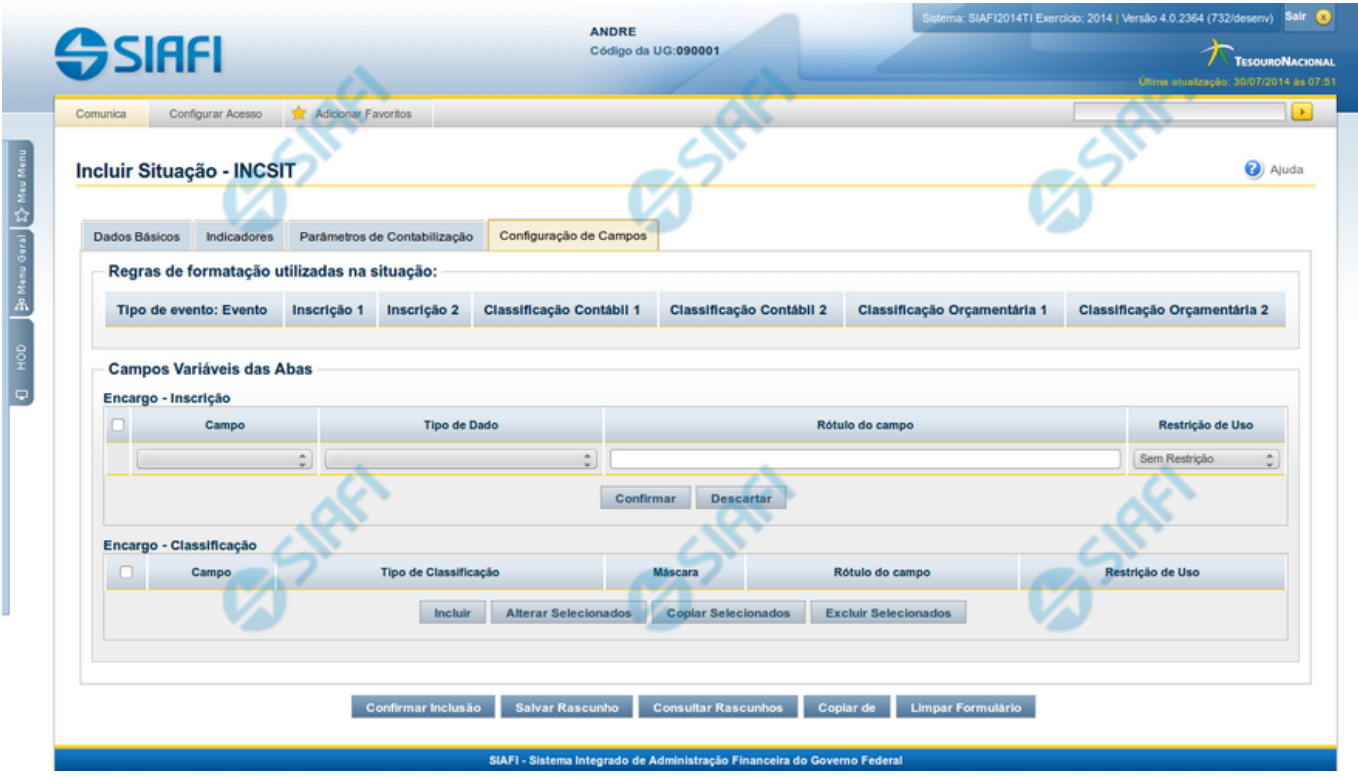

#### **Incluir Situação - Aba Configuração de Campos**

Permite incluir um registro na tabela "Situação".

A inclusão de registros é restrita aos usuários responsáveis pela administração das tabelas.

Esse formulário possui quatro abas: "Dados Básicos", "Indicadores", "Parâmetros de Contabilização" e "Configuração de Campos".

Nesse momento você está na aba "Configuração de Campos". Após preencher os campos dessa aba, você tem as seguintes opções:

- 1. Mudar para outra aba para preencher os campos que a compõem;
- 2. Clicar no botão "Confirmar Inclusão" para concluir a inclusão nesse momento;
- 3. Clicar no botão "Salvar Rascunho" para armazenar os dados em um registro temporário, que poderá ser usado posteriormente para concluir a inclusão;

Em vez de preencher os campos do novo registro a partir do zero, você ainda pode:

4. Clicar no botão "Consultar Rascunhos" para trazer um conteúdo previamente armazenado como rascunho, que você poderá usar como está ou alterar para construir o novo registro;

5. Clicar no botão "Copiar de" para copiar o conteúdo de um outro registro da tabela, que você poderá usar como estiver ou alterar para construir o novo registro.

#### **Campos**

**Regras de formatação utilizadas na Situação**- Tabela contendo o resumo das regras de formatação definidas na aba "Parâmetros de Contabilização", composta pelas colunas descritas a seguir.

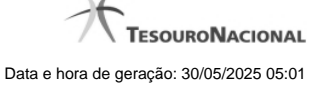

**Tipo de evento: Evento** - campo contendo os Evento e Tipos de Eventos definidos na aba Parâmetros de Contabilização, para os quais serão definidos de quais Campos Variáveis a Situação vai composta.

**Inscrição 1** - exibe a associação da Regra de Formatação que define os tipos de dados que comporão o campo "Inscrição 1" da linha de evento definida conforme o Tipo de Evento que tenha sido associado na aba Parâmetros de Contabilização.

**Inscrição 2** - exibe a associação da Regra de Formatação que define os tipos de dados que comporão o campo "Inscrição 2" da linha de evento definida conforme o Tipo de Evento que tenha sido associado na aba Parâmetros de Contabilização.

**Classificação Contábil 1** - Regra de Formatação definida para o preenchimento do campo "Classificação Contábil 1" da linha de evento, conforme definido na aba "Parâmetros de Contabilização".

**Classificação Contábil 2** - Regra de Formatação definida para o preenchimento do campo "Classificação Contábil 2" da linha de evento, conforme definido na aba "Parâmetros de Contabilização".

**Classificação Orçamentária 1** - Regra de Formatação definida para o preenchimento do campo "Classificação Orçamentária 1" da linha de evento, conforme definido na aba "Parâmetros de Contabilização".

**Classificação Orçamentária 2** - Regra de Formatação definida para o preenchimento do campo "Classificação Orçamentária 2" da linha de evento, conforme definido na aba "Parâmetros de Contabilização".

**Campos Variáveis das Abas**- está seção apresenta um bloco de campos que contém duas tabelas onde são definidas as associações entre os campos variáveis de Inscrição e os de Classificação e os respectivos tipos de dados a serem informados quando a Situação for utilizada, conforme sejam exigidos pelas Regras de Formatação dos Tipos de Eventos informados para a Situação.

Caso a Situação aceite Acréscimos, será apresentado também um terceiro bloco de campos contendo as mesmas tabelas, para que sejam definidos os tipos de dados dos campos variáveis do Acréscimo.

Cada bloco de campos conterá os campos e informações a seguir:

**Inscrição**- tabela onde são informados os tipos de dados dos campos variáveis de Inscrição exigidos pela Regra de Formatação associada aos Eventos informados para a Situação, que contém os seguintes campos:

**[Nome da Aba]** - exibe o nome da aba do Documento Hábil para a qual serão definidos os campos variáveis.

**Caixa de Marcação** - Assinale as linhas da tabela a serem submetidas às operações "Alterar", "Copiar" ou "Limpar".

**Campo**- Campo variável que terá o tipo de dado definido para a Situação na respectiva aba ou seção de Acréscimo.

Para cada aba podem ser informados Tipos de Dados para os campos variáveis Inscrição A, Inscrição B, Inscrição C, Inscrição D, Inscrição E e Inscrição F.

**Tipo de Dado** - Selecione o t ipo de dado associado ao campo variável para essa Situação.

**Rótulo do campo** - Informe um texto de livre digitação a ser usado como rótulo do campo variável, o qual é apresentado junto ao campo variável apresentado quando a Situação for utilizada.

**Restrição de uso** - Selecione a restrição de uso associada ao campo variável para essa Situação. A restrição de uso define a condição para o campo variável ser apresentado no documento hábil.

**Classificação**- Tabela que define os campos variáveis da aba a serem usados no preenchimento dos campos "Classificação n" da linha de evento. Essa tabela compõe-se das colunas descritas a seguir.

**[Nome da Aba]** - exibe o nome da aba do Documento Hábil para a qual serão definidos os campos variáveis.

**Caixa de Marcação** - Assinale as linhas da tabela a serem submetidas às operações "Alterar", "Copiar" ou "Limpar".

**Campo** - Informe o campo variável que terá o tipo de dado definido para essa Situação. Pode ser: "Classificação A", "Classificação B", "Classificação C", "Classificação D", "Classificação E", "Classificação F".

**Tipo de Classificação -** Selecione o tipo de classificação associado ao campo variável para essa Situação. O tipo de classificação pode ser Contábil, Orçamentária de Despesa ou Orçamentária de Receita.

**Máscara** - Informe a máscara para restrição da conta contábil a ser preenchida, associada ao campo variável para essa Situação.

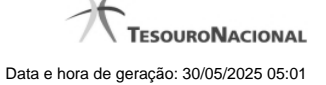

Para cada campo do tipo classificação contábil, podem ser informadas restrições de submáscaras através da opção associada ao campo. A configuração permite definir uma lista de submáscaras permitidas ou não permitidas com base na máscara principal e esta lista será considerada na validação do dado informado neste campo quando usado no CPR.

**Rótulo do campo** - Informe um texto de livre digitação a ser usado como rótulo do campo variável.

**Restrição de uso** - Selecione a restrição de uso associada ao campo variável para essa Situação. A restrição de uso define a condição para o campo variável ser apresentado no documento hábil.

#### **Botões das Tabelas de Campos Variáveis**

**Preencher** - Clique nesse botão para que o sistema busque o nome dos campos cujos tipos de dados e rótulos podem ser informados.

**Incluir** - Clique nesse botão para solicitar a inclusão de mais uma linha na tabela, para que você possa acrescentar mais uma associação.

**Alterar Selecionados** - Clique nesse botão para alterar o conteúdo das linhas assinaladas na caixa de marcação.

**Copiar Selecionados** - Clique nesse botão para duplicar o conteúdo das linhas assinaladas na caixa de marcação.

**Excluir Selecionados** - Clique nesse botão para eliminar o conteúdo das linhas assinaladas na caixa de marcação.

#### **Botões**

**Confirmar Inclusão** - Clique nesse botão para concluir a inclusão desse novo registro na tabela nesse momento.

**Salvar Rascunho** - Clique nesse botão para salvar os dados em um registro de rascunho, transferindo a inclusão na tabela para um momento posterior.

**Consultar Rascunhos** - Clique nesse botão para consultar um registro já salvo como rascunho, visando a usar seu conteúdo para iniciar o preenchimento do novo registro.

**Copiar de** - Clique nesse botão para consultar um registro já existente na tabela, visando a usar seu conteúdo para iniciar o preenchimento do novo registro.

**Limpar Formulário** - Clique nesse botão para eliminar o conteúdo de todos os campos.

#### **Próximas Telas**

[Copiar de Situação](http://manualsiafi.tesouro.gov.br/dados-de-apoio/situacao/incluir-situacao-aba-configuracao-de-campos/copiar-de-situacao) [Justificar Inclusão](http://manualsiafi.tesouro.gov.br/dados-de-apoio/situacao/incluir-situacao-aba-configuracao-de-campos/justificar-inclusao) [Salvar Rascunho](http://manualsiafi.tesouro.gov.br/dados-de-apoio/situacao/incluir-situacao-aba-configuracao-de-campos/salvar-rascunho) [Consultar Rascunho](http://manualsiafi.tesouro.gov.br/dados-de-apoio/situacao/incluir-situacao-aba-configuracao-de-campos/consultar-rascunho) [Restrições da Máscara](http://manualsiafi.tesouro.gov.br/dados-de-apoio/situacao/incluir-situacao-aba-configuracao-de-campos/definir-restricoes-da-mascara)

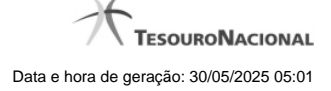

# **1.1 - Copiar de Situação**

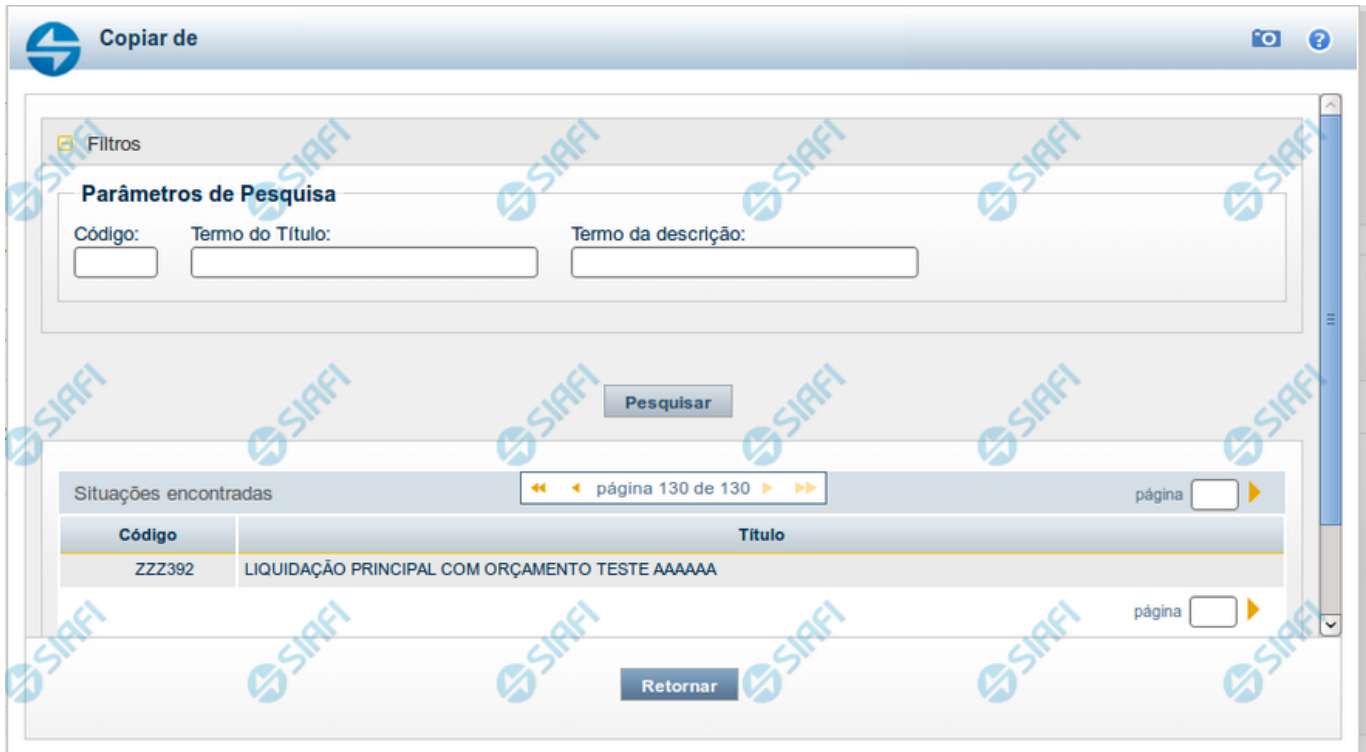

#### **Copiar de Situação**

Nesse formulário, você consulta a tabela "Situação", com o objetivo de buscar um registro cujo conteúdo servirá de base para o preenchimento de um novo registro.

Após preencher os campos de parâmetro, clique no botão "Pesquisar" e, em seguida, clique em um dos campos da lista apresentada para selecionar o registro correspondente.

Se você deixar os campos de parâmetro sem preenchimento, a lista conterá todos os registros da tabela.

No caso de consulta por código, os outros campos de parâmetros serão ignorados, não haverá apresentação de uma lista e a Situação identificada pelo código informado será usada no preenchimento inicial do novo registro.

#### **Campos de Parâmetros**

**Filtros** - Bloco constituído pelos campos de parâmetros da consulta, descritos a seguir.

O símbolo "-" antes da palavra "Filtros" indica que o bloco está expandido, exibindo seu conteúdo. Ao ser apresentado o resultado da consulta, esse bloco estará contraído, com o símbolo "+" antes da palavra "Filtros", indicando que seu conteúdo está oculto. Clique no símbolo "+" para expandir o bloco de filtros e visualizar os parâmetros da consulta.

**Código** - Para pesquisar um determinado registro, informe o código correspondente. Caso esse campo seja preenchido, os demais campos de parâmetros serão ignorados pelo sistema.

**Termo do Título** - Para pesquisa textual de título, informe nesse campo um texto que faça parte do título dos registros que você deseja consultar, contendo, no máximo, 80 caracteres.

**Termo da Descrição** - Para pesquisa textual de descrição, informe nesse campo um texto que faça parte da descrição dos registros que você deseja consultar, contendo, no máximo, 80 caracteres.

#### **Campos de Resultados**

**Situações encontradas** - Tabela contendo a lista de registros retornados na consulta, constituída pelas colunas descritas a seguir.

**Código** - Código da Situação. Clique em um código para selecionar o registro correspondente.

**Título** - Título da Situação. Clique em um título para selecionar o registro correspondente.

#### **Botões**

**Pesquisar** - Clique nesse botão para comandar a pesquisa da tabela "Situação", atendendo aos parâmetros que você informou. Caso você não informe nenhum parâmetro, serão apresentados todos os registros da tabela.

**Retornar** - Clique nesse botão para desistir de copiar o conteúdo de um registro.

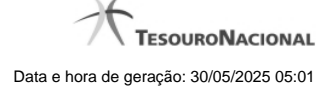

# **1.2 - Justificar Inclusão**

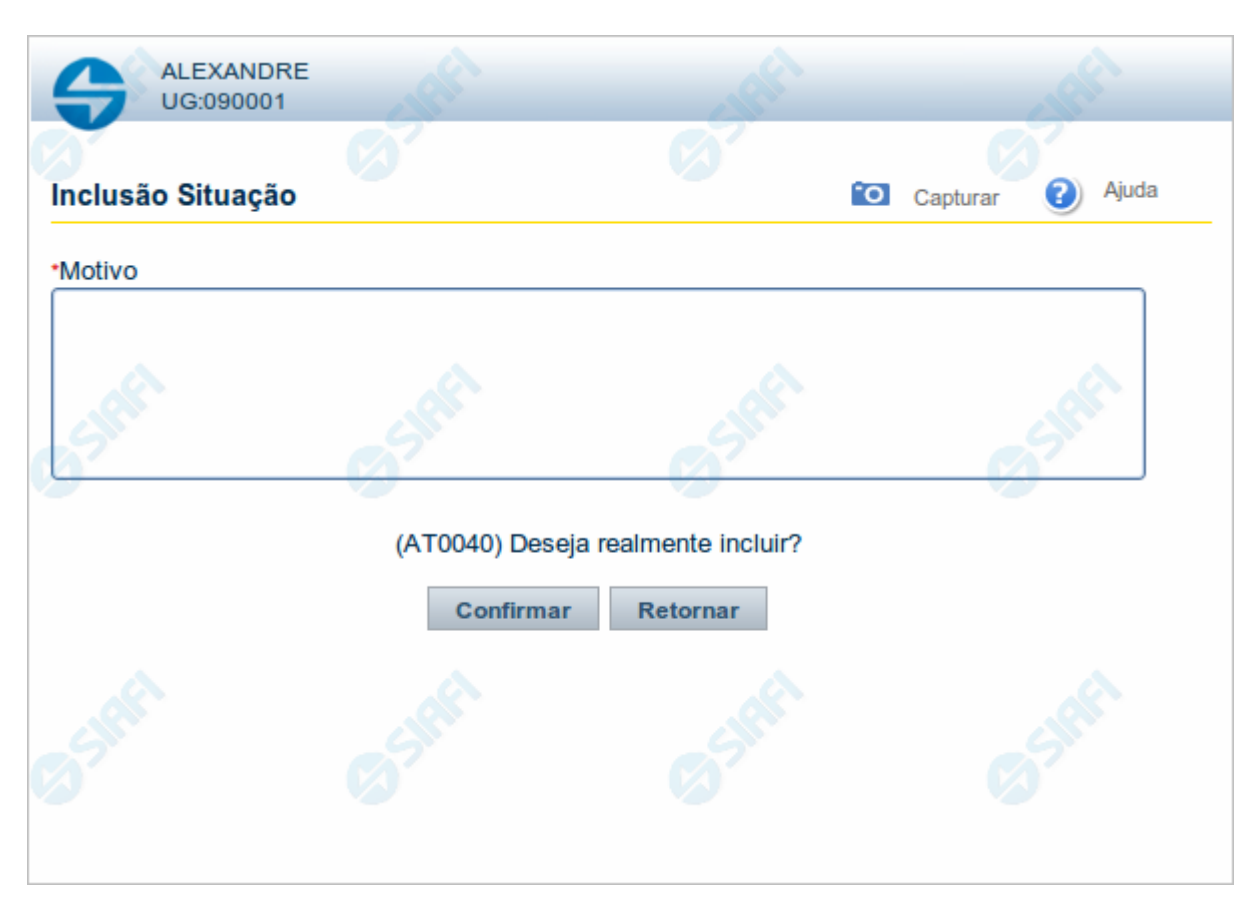

# **Justificar Inclusão**

Informe o motivo da inclusão de um registro. O preenchimento é obrigatório para que a inclusão seja concluída.

Somente os usuários responsáveis pela manutenção das tabelas podem incluir registros.

# **Campos**

**Motivo** - Informe o motivo da inclusão do registro.

# **Botões**

**Confirmar** - Clique nesse botão para concluir e confirmar a gravação dos dados informados para o registro sendo incluído. **Retornar** - Clique nesse botão para desistir da inclusão.

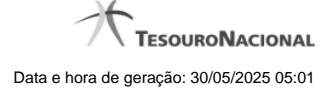

# **1.3 - Salvar Rascunho**

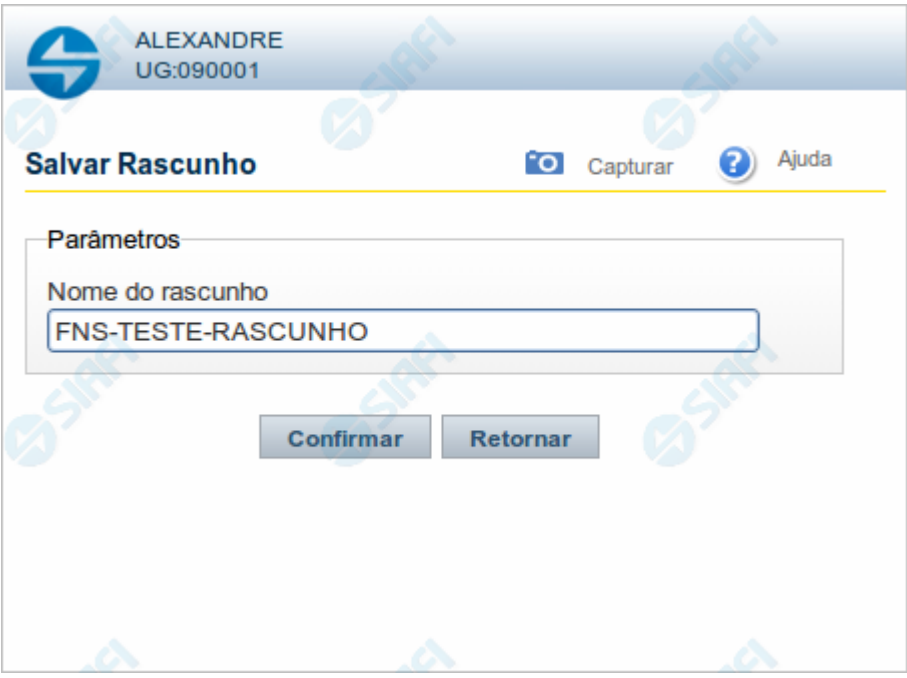

# **Salvar Rascunho**

Após definir um nome para o registro de rascunho, clique no botão "Confirmar", para salvar no formato de rascunho, os dados já preenchidos.

# **Campos**

**Nome do Rascunho** - Informe um nome para o registro de rascunho, contendo, no máximo, 30 caracteres.

Caso já exista um rascunho armazenado com o mesmo nome informado, o rascunho existente será substituído por este sendo gravado.

# **Botões**

**Confirmar** - Clique nesse botão para concluir a gravação do registro de rascunho.

**Cancelar** - Clique nesse botão para desistir de gravar o registro de rascunho.

# **1.4 - Consultar Rascunho**

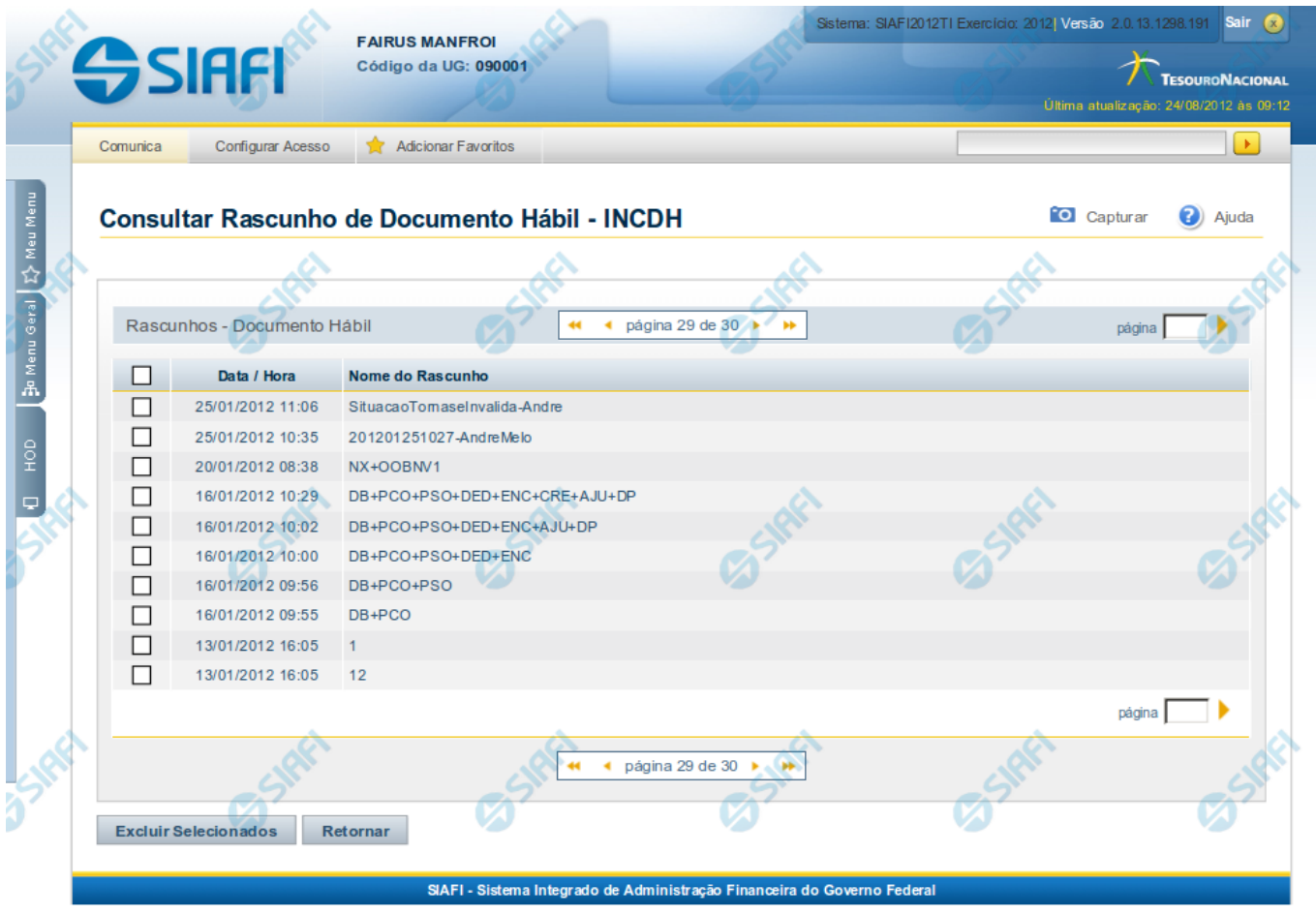

#### **Consultar Rascunho**

Este formulário é apresentado ao ser acionado o botão Consultar Rascunhos e lista os registros de rascunho que foram armazenados pelos usuários de uma mesma Unidade Gestora.

O formulário apresentará um título diferente dependendo de qual tenha sido o formulário de inclusão a partir do qual a opção Consultar Rascunho foi acionado. No caso do exemplo acima, trata-se de uma inclusão de Documento Hábil.

Você tem as seguintes opções:

- 1. Clicar em um dos campos da lista, para que o conteúdo do registro correspondente seja utilizado no preenchimento inicial de um novo registro;
- 2. Assinalar um ou mais registros, por meio do campo de marcação, e clicar no botão "Excluir Selecionados" para eliminar definitivamente os registros de rascunho assinalados.

São listados todos os rascunhos previamente armazenados por usuários pertencentes sua UG. Os rascunhos existentes no sistema podem ser selecionados desta lista, na qual cada item corresponde a um rascunho que servirá de modelo para preenchimento do novo registro.

Para usar algum item de rascunho dentre os listados, simplesmente clique sobre o seu nome. Os dados que o rascunho armazenado possua e que sejam válidos serão replicados no formulário de preenchimento do novo registro.

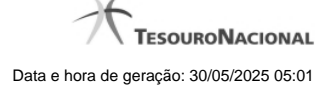

#### Os rascunhos que existirem há mais de 30 dias serão automaticamente excluídos pelo sistema.

#### **Campos**

**Campos de marcação**: existe um destes campos posicionado no canto superior esquerdo da tabela e outros ao lado esquerdo de cada linha da tabela ou de cada item de agrupamento de uma aba. Os campos de marcação são os seguintes:

**[campo: selecionar todos]** - é apresentado no canto superior direito da tabela. Marque este campo para selecionar todos os itens e desmarque-o para desfazer a seleção de todos os itens.

**[campo: selecionar item]** - é apresentado ao lado de cada item da tabela ou de agrupamento. Marque um ou mais campos para selecionar os respectivos itens e desmarque-os para desfazer a seleção do item.

A ação do botão Excluir Selecionados será aplicada aos itens marcados.

**Data/Hora** - Data e hora em que o registro de rascunho foi armazenado.

**Nome do Rascunho** - Nome do registro de rascunho.

#### **Botões**

**Excluir Selecionados** - Clique nesse botão para comandar a exclusão definitiva dos registros de rascunho marcados.

**Retornar** - Clique nesse botão para desistir de consultar rascunhos.

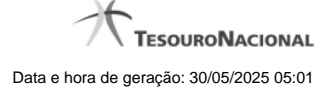

# **1.5 - Restrições da Máscara**

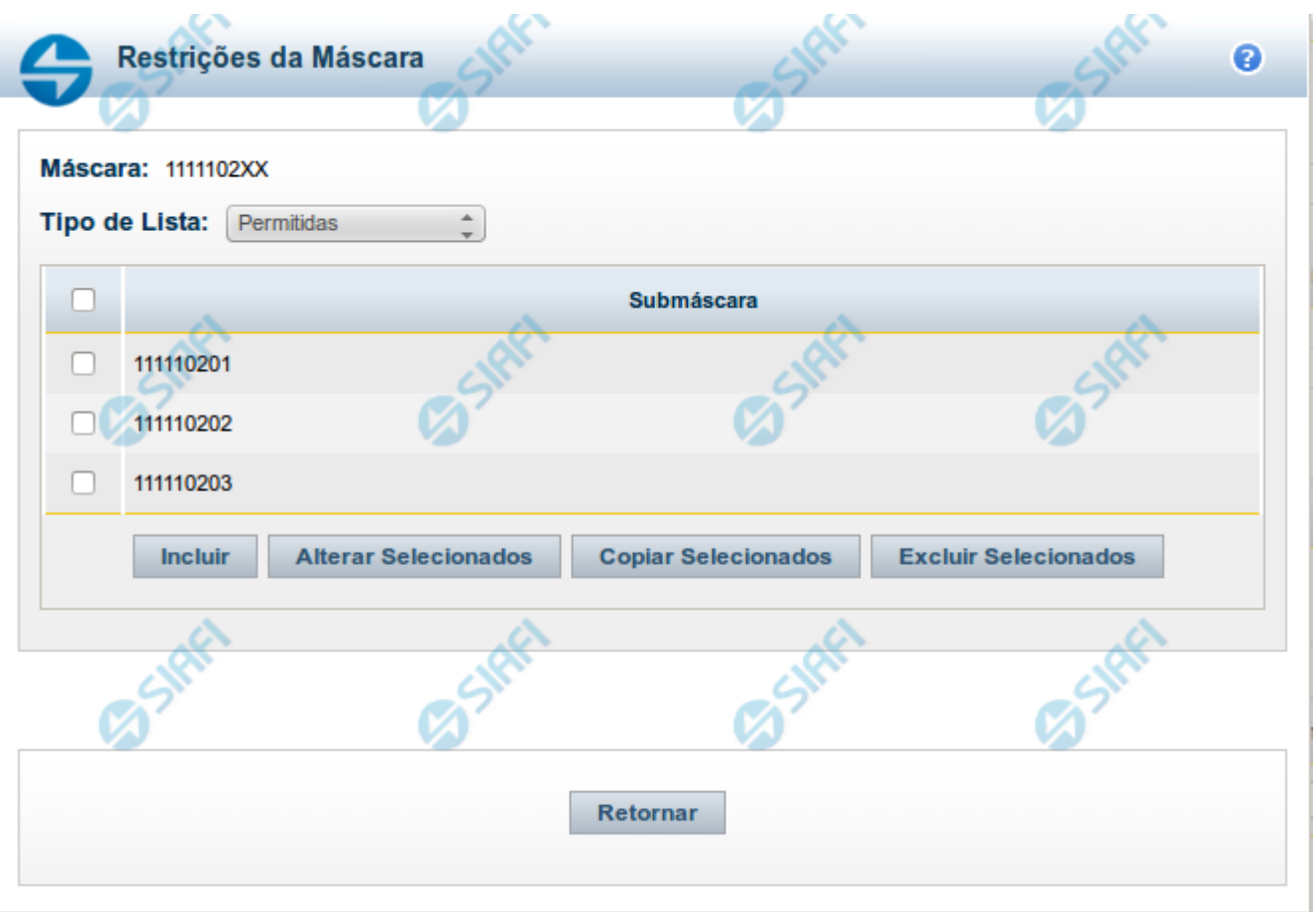

#### **Restrições de Máscara**

Esta tela permite que seja informada uma lista de submáscaras com base na máscara definida para o campo variável do tipo Classificação Contábil.

Quando o campo variável é usado na Situação, o Sistema irá verificar se o valor informado neste campo está consistente com as restrições de submáscara definidas na lista.

# **Campos**

**Máscara** - Identifica a máscara que se quer restringir. Este campo você informou na tela anterior.

**Tipo de Lista** - Indica se a lista de submáscaras restringirá como permitidas ou como não permitidas.

**Lista de Submáscaras**- Tabela que contém a lista de submáscaras informadas.

### **Botões**

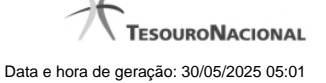

**Campos de marcação**: existe um destes campos posicionado no canto superior esquerdo da tabela e outros ao lado esquerdo de cada linha da tabela. Quando este campo está marcado, significa que, para os itens a que o campo marcado pertence, podem ser aplicadas ações de cópia, alteração ou exclusão. Há os seguintes campos de marcação:

**[campo: selecionar todos]** - é apresentado no canto superior direito da tabela. Marque este campo para selecionar todos os itens e desmarque-o para desfazer a seleção de todos os itens.

**[campo: selecionar item]** - é apresentado ao lado de cada item da tabela. Marque um ou mais campos para selecionar os respectivos itens e desmarque-os para desfazer a seleção do item.

Os itens que estiverem marcados podem ser submetidos às operações dos botões "Alterar Selecionados", "Copiar Selecionados" ou "Excluir Selecionados".

**Incluir** - Clique neste botão para solicitar a inclusão de mais um item.

**Alterar Selecionados** - Clique neste botão para que seja possível a alteração do conteúdo dos itens cuja campo de marcação tenha sido selecionado.

**Copiar Selecionados** - Clique neste botão para duplicar os itens cujo campo de marcação tenha sido selecionado. Os itens duplicados podem ter seu conteúdo alterado antes de ser confirmada sua inclusão.

**Excluir Selecionados** - Clique neste botão para eliminar os itens cujo campo de marcação tenha sido selecionado.

**Confirmar** - Clique neste botão para gravar o conteúdo dos itens que tenham sido editados.

**Descartar** - Clique neste botão para desprezar as alterações porventura realizadas nos itens e restaurar o seu conteúdo anterior.

**Retornar** - Clique neste botão para fechar a janela atual.